# <span id="page-0-0"></span>**Присъствие на среща чрез видео обаждане**

#### **Видео обаждането е удобно и лесно за използване**

Вместо да пътувате до мястото на срещата, ще влезете в онлайн чакалня, използвайки връзката по-долу.

Присъствието Ви в онлайн чакалнята ще бъде забелязано и службата, предоставяща услугата ще се присъедини към обаждането Ви, когато е готова за това.

Не е необходимо да създавате акаунт.

Видео обажданията са безопасни и поверителни.

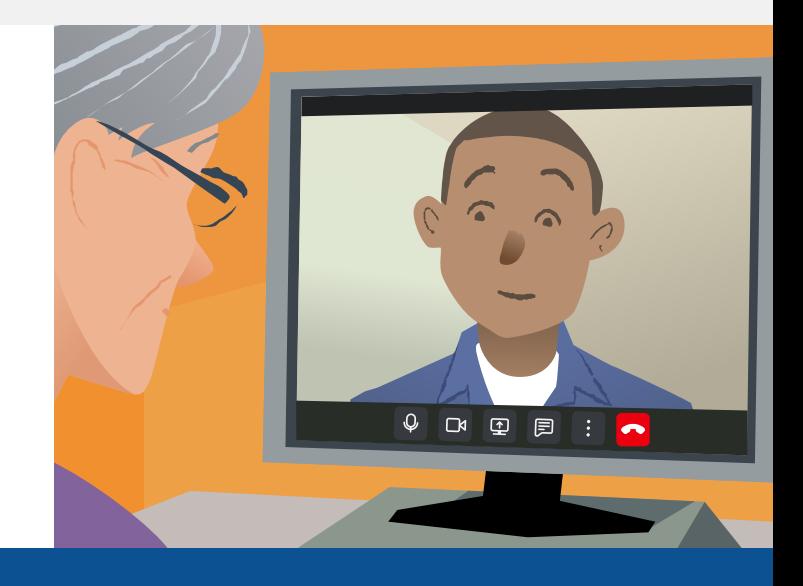

#### **Как да се явя на видео срещата си?**

### **Отидете на:**

## **От какво се нуждая, за да осъществя видео обаждане?**

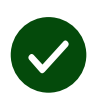

**Устройство** за извършване на видео обаждането като смартфон, таблет или компютър с уеб камера и високоговорител (често вградени в лаптопите).

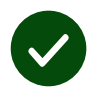

**Надеждна интернет връзка** (кабелна, WiFi, мобилен достъп до данни). Ако може да гледате видео онлайн, би трябвало да може да осъществите и видео обаждане.

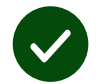

**Добре осветено и гарантиращо поверителност място** за консултация, на което няма да бъдете обезпокоявани.

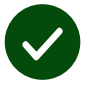

Използвайте най-новата версия на **Chrome**, **Safari** или **Edge** за най-добра ефективност на видео обажданията.

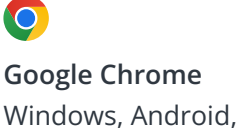

macOS

**Apple Safari** macOS, iOS, iPadOS

**Microsoft Edge** Windows

## <span id="page-1-0"></span>**Какво трябва да знам?**

#### **Поверително / безопасно ли е?**

Разполагате с лична видео стая, до която имат достъп единствено оторизирани доставчици на услуги.

Дадената от Вас информация не се съхранява.

Обажданията не се записват.

#### **Колко струва видео обаждането?**

Видео обаждането е безплатно, с изключение на използването Ви на интернет.

**Съвет!** Ако е възможно, свържете се с Wi-Fi мрежа, за да не използвате мобилния си достъп до данни.

#### **Колко интернет данни ще използвам?**

Видео обаждането не използва данни, докато чакате някой да се присъедини към Вас.

След като се свържете, то използва количество данни, подобно на това при употреба на Skype® или FaceTime®.

# **Как да осъществя видео обаждането?**

**1.** Oтворете уеб браузъра си и въведете уеб адреса на службата в адресната лента (не полето за търсене).

- **2.** Когато сте готови:
- **•** натиснете бутона **Start Video call**

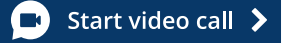

**•** щракнете върху **Enter Waiting Area**.

**Enter Waiting Area** 

**3.** Ако бъдете помолени от браузъра си, осигурете достъп до микрофона и камерата си.

**4.** За да прекратите обаждането си, щракнете върху **Leave**.

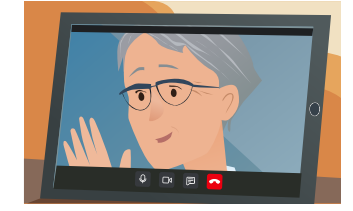

**Съвет!** За да коригирате често срещани проблеми, презаредете страницата в браузъра си.

**Съвет!** Направете пробно обаждане преди срещата, за да проверите настройката си.

**1.** Кликнете върху **Test call**:

 $\blacktriangleright$ 

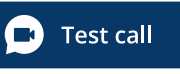

**2.** Ако бъдете помолени от браузъра си, осигурете достъп до микрофона и камерата си. Cистемата ще провери дали разполагате с всичко нужно (интернет, високоговорител, микрофон и видео).

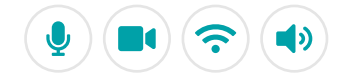

# **Какво да направя, ако нещо не работи?**

Посетете [https://wales.nhs.attendanywhere.com/troubleshooting](https://consult.attendanywhere.com/troubleshooting)

#### **Допълнителна информация**

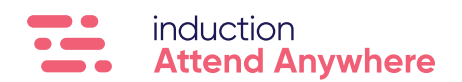